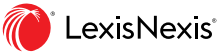

# **Pinpoint the Words that Win in Court with Context**

When the success of litigation rides on the arguments you make in briefs or in court, words matter. With the advanced case-law language analytics of Context, available on Lexis<sup>®</sup> and Lexis+<sup>™</sup>, you can uncover vital litigation insights that can't be found anywhere else—down to the specific language, cases and judges your judge relies on most often.

Access additional resources on Context at **[LexisNexis.com/Context](https://LexisNexis.com/Context)**.

#### **Contents**

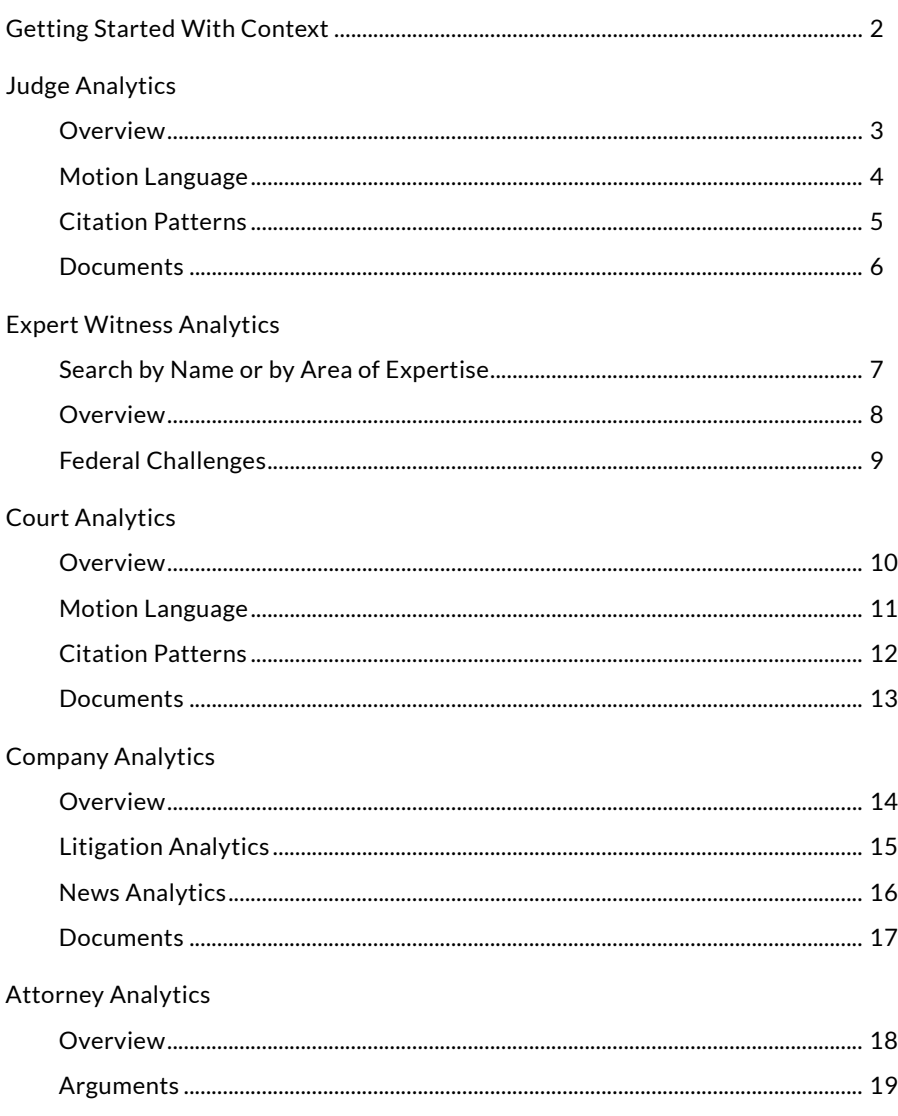

Documents [.........................................................................................................................](#page-19-0) 20

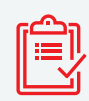

Build your strongest argument using language proven to persuade your judge.

Hire the best expert to testify on your behalf or build your case against opposing counsel's expert.

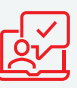

Anticipate case outcomes with data-driven analysis of your judge's or court's previous opinions.

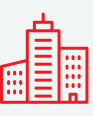

Know the opposing party, from who will represent them to the motions they are likely to file.

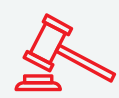

See how opposing counsel has argued a case in the past to know how to win against them.

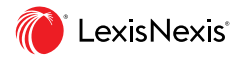

### <span id="page-1-0"></span>**GETTING STARTED WITH CONTEXT**

Sign in to the Lexis or Lexis+ service at [Lexis.com](https://Lexis.com) and select **Context** from the product switcher. Trouble signing in? Try the **Forgot your ID or password?** link or call LexisNexis**®** Customer Support at 800-543-6862.

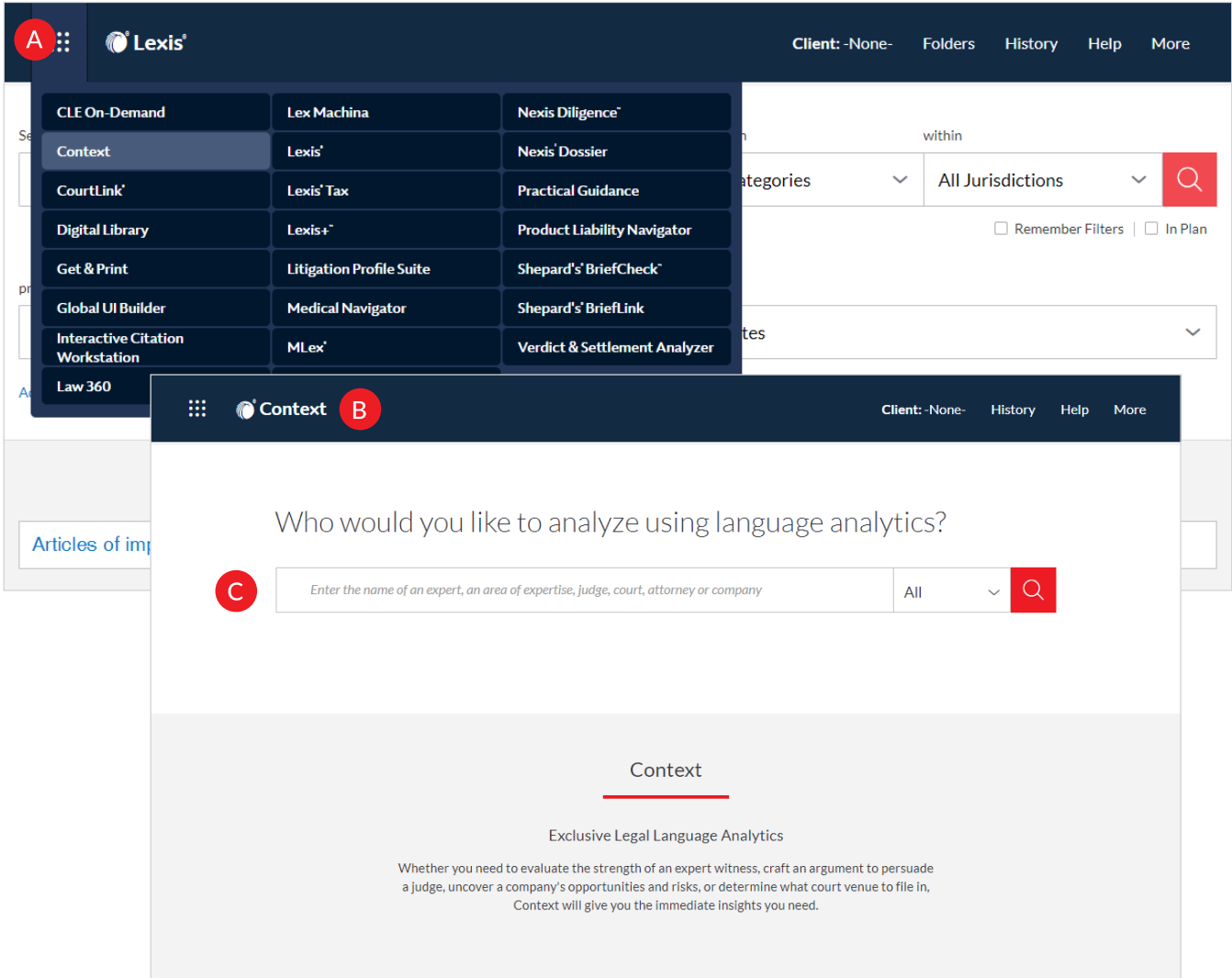

- **A Product switcher:** Navigate to other LexisNexis products or services through the product switcher.
- **B Product name:** Identify the current product you are working within.
- **C Search:** Enter the name of an expert, an area of expertise, judge or court to run a search across millions of case-law documents. Apply a pre-search filter for experts, judges or courts if you would like to narrow search results to a given entity.

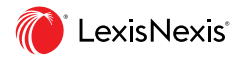

### <span id="page-2-0"></span>**JUDGE ANALYTICS**

Context Judge Analytics help you craft better briefs by giving you access to the language that is likely to resonate with your judge—language your judge uses regularly in granting or denying motions like the one you're developing right now. Gain insights into other judges and cases your judge cites most often and finds most persuasive.

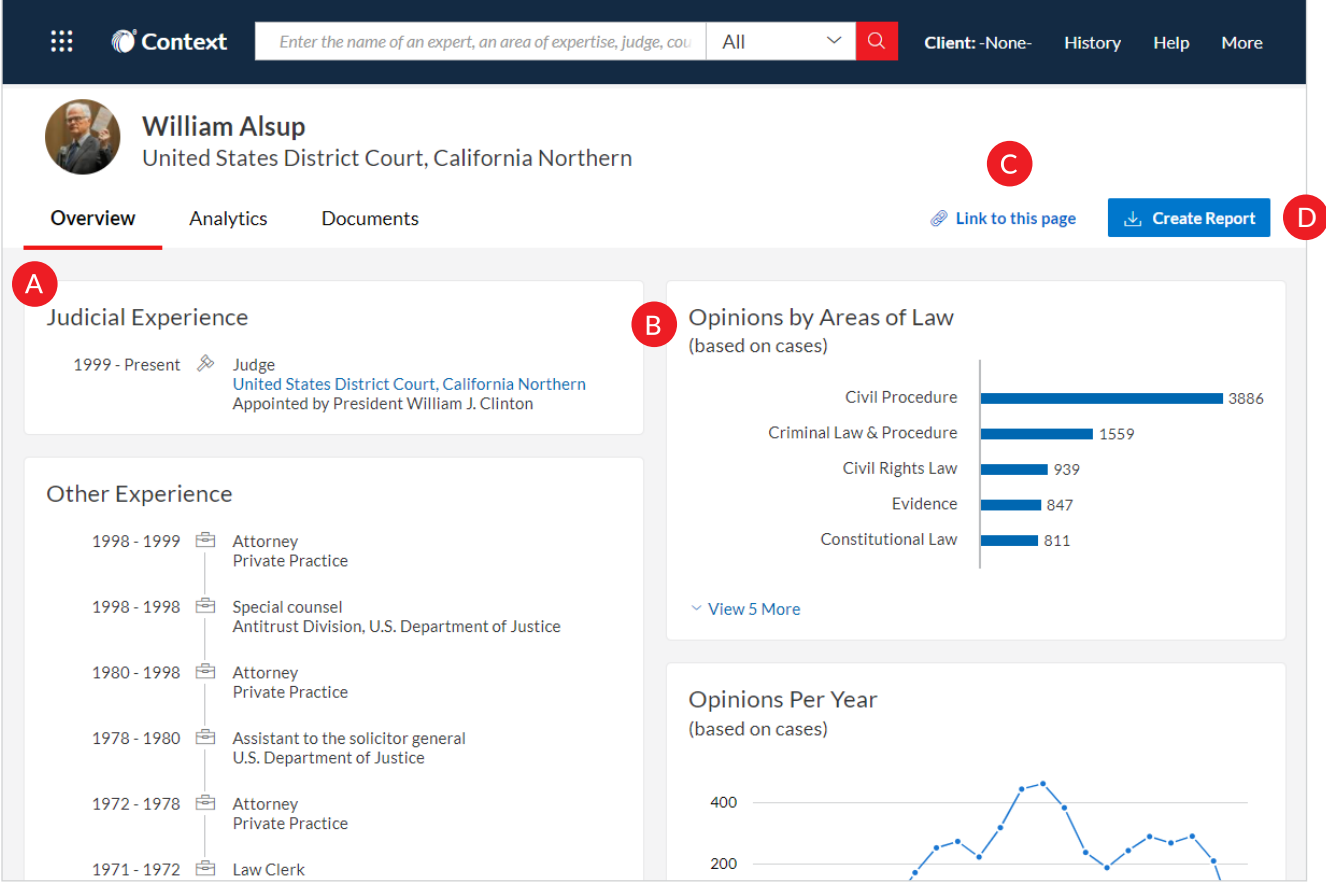

#### **Overview**

An Overview appears by default when a particular judge is selected from the search results, showing a snapshot of the judge's experience and activity over time.

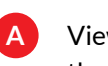

**A** View high-level information about the judge, including Education, Experience as an Attorney prior to taking the bench and Judicial Experience.

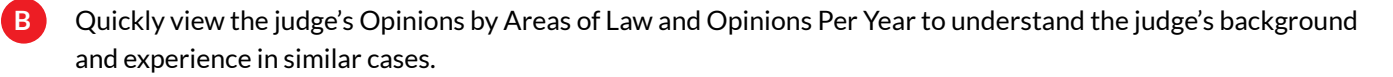

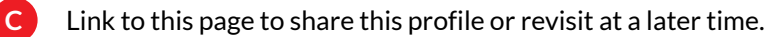

**D** Create a full or custom report to export and share judge analytics with colleagues.

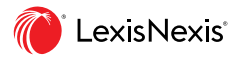

### <span id="page-3-0"></span>**JUDGE ANALYTICS** MOTION LANGUAGE

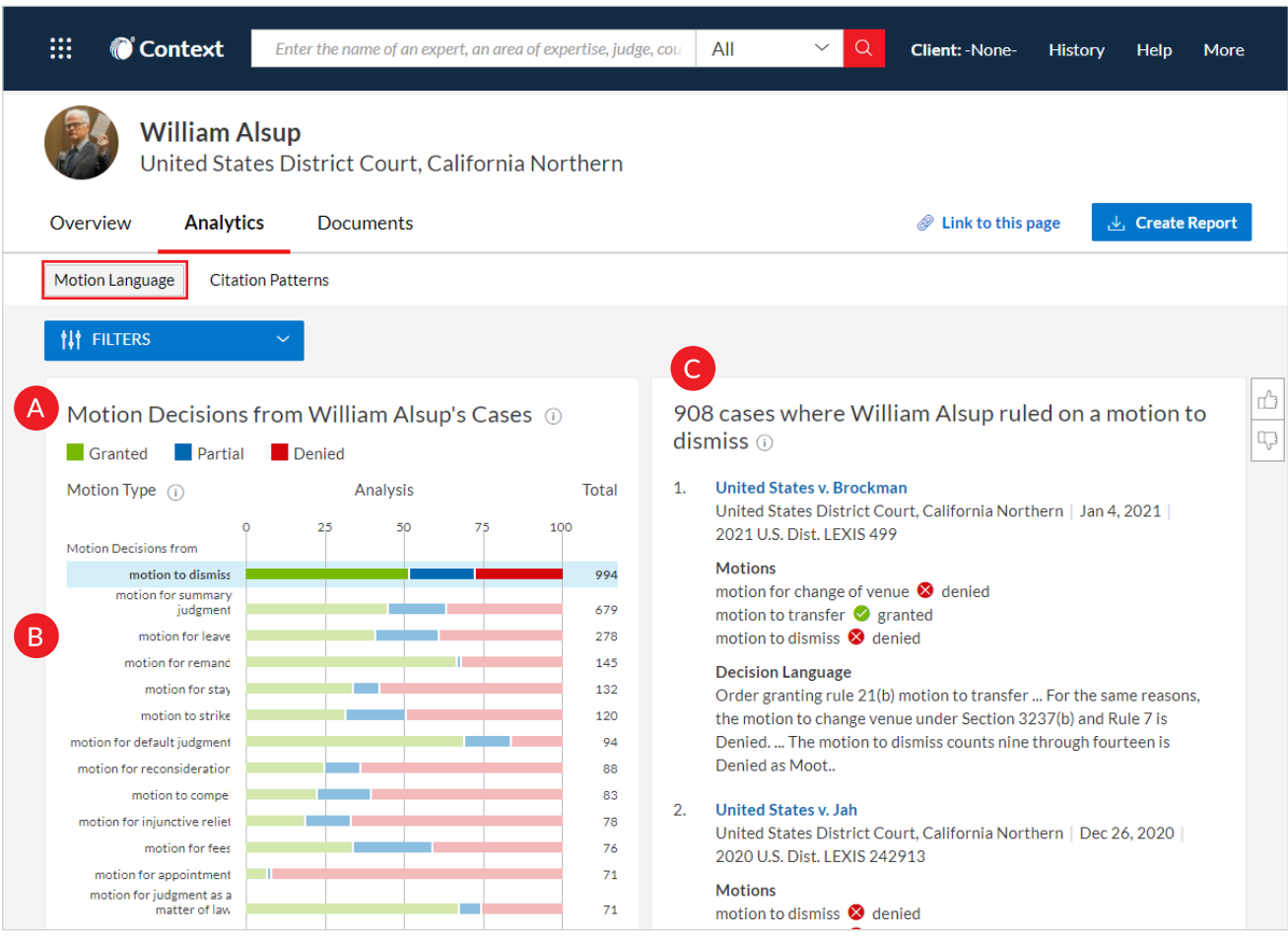

#### **Motion Language**

- **A Interactive motion outcomes chart:** Examine a judge's rulings on a specific motion type and view an associated case list for that motion type. Motion outcomes are based on opinions written by trial and court judges at both the federal and state levels. Context does not currently detect appellate reversals of trial court motion decisions.
- **B** Analyzing the opinions written by a judge, Context identifies the occurrence of up to 100 motion types and analyzes the outcome of the motion (Granted, Partial or Denied ruling).
- **C** View all cases where the judge ruled on a specific motion type and see the exact language used in the judge's decision alongside the motion outcome for that case.

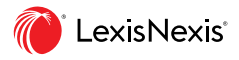

### <span id="page-4-0"></span>**JUDGE ANALYTICS** CITATION PATTERNS

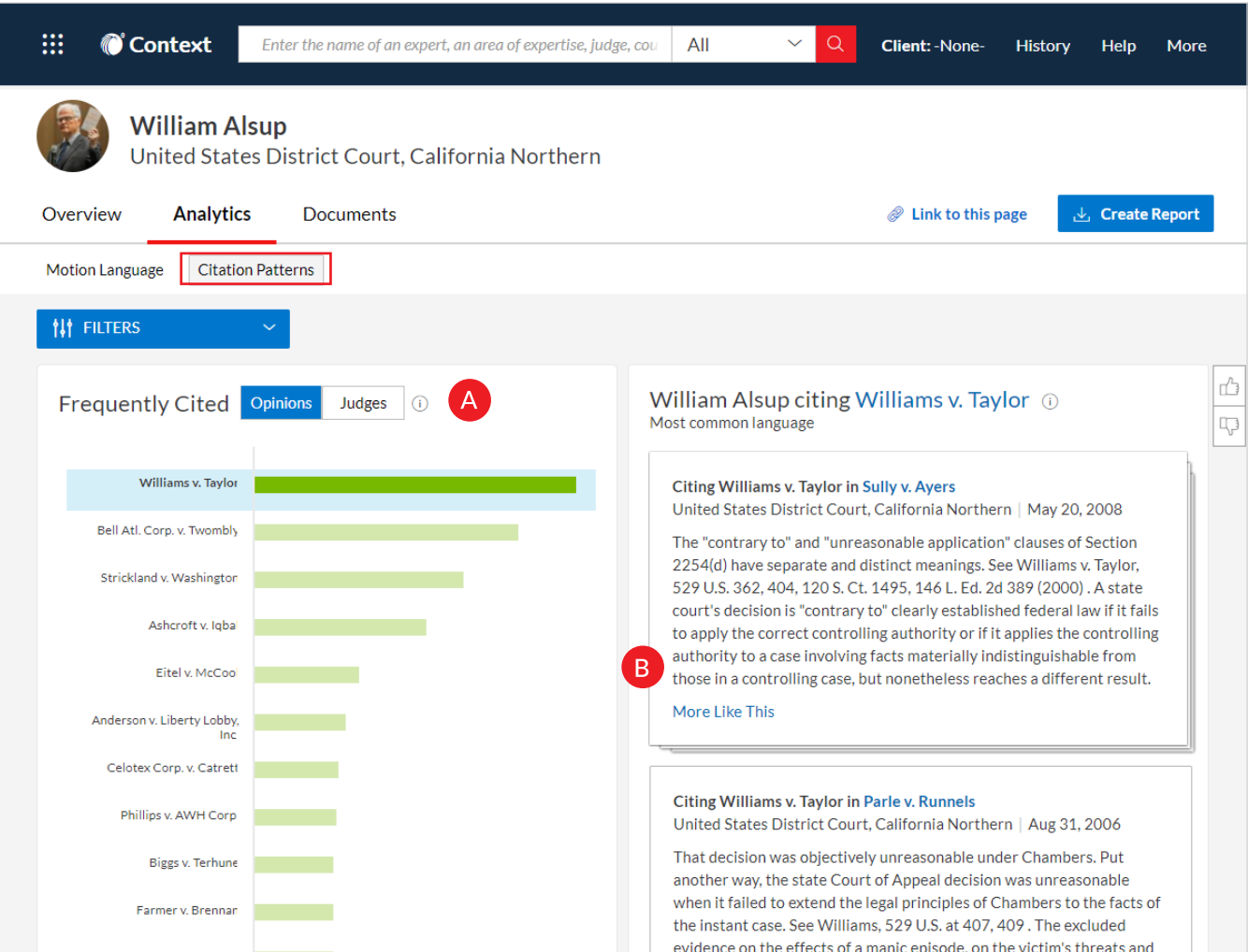

#### **Citation Patterns**

Citation Patterns give you the advantage of knowing the language, cases and judges that are most persuasive to your judge.

**A Frequently Cited Opinions and Judges:** View an interactive graphical display of the opinions and judges your judge cites most often.

**B** The right-hand display presents the most common language—exact sentences and phrases—from the opinion or judge selected, so you can easily copy and paste text into your motion or brief.

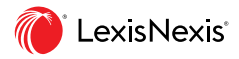

### <span id="page-5-0"></span>**JUDGE ANALYTICS** DOCUMENTS

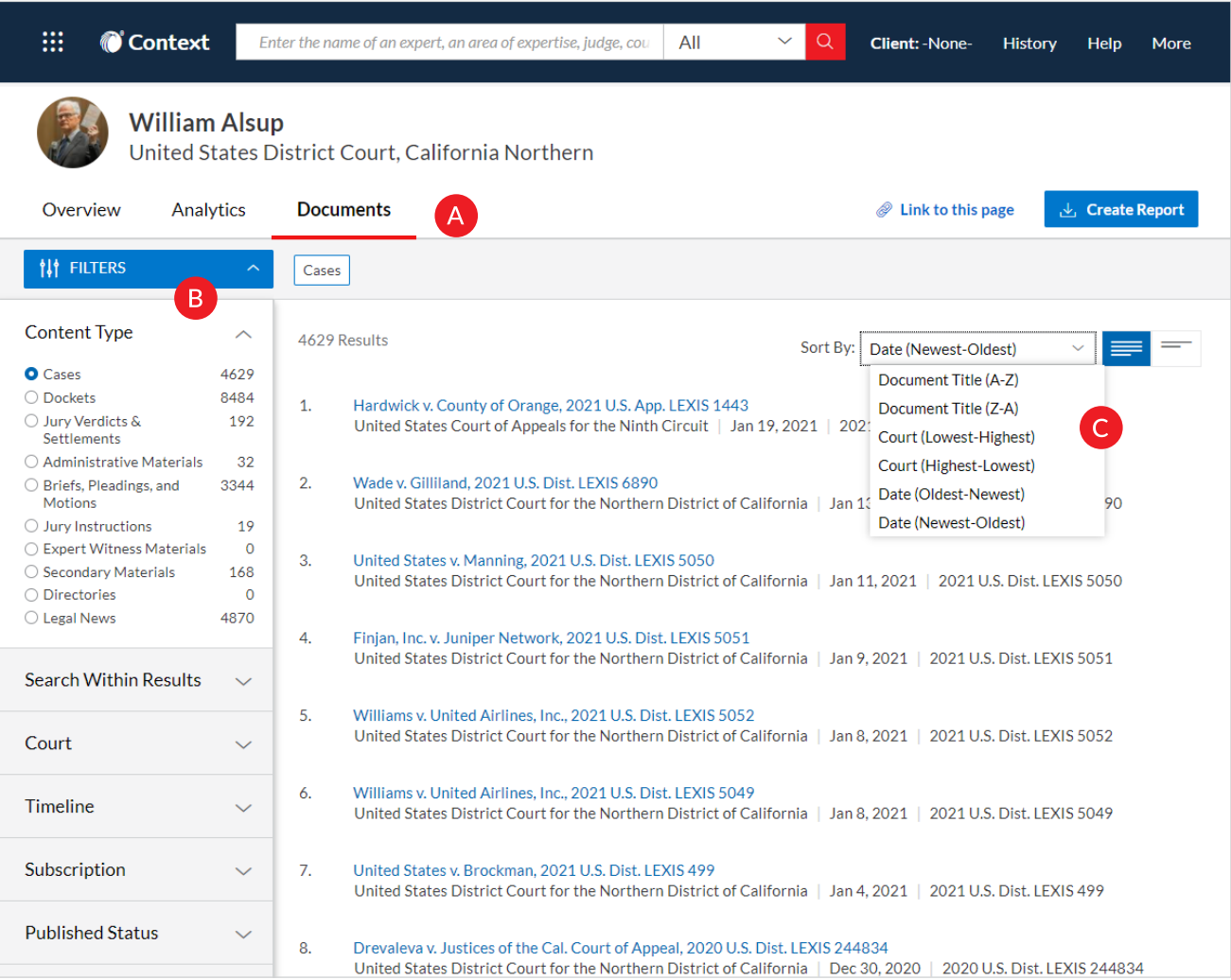

#### **Documents**

- **A** Without having to run additional searches, all available documents pertaining to your judge from across the Lexis or Lexis+ services are compiled automatically for you under the Documents tab. Advanced technology recognizes and tags each judge, yielding more precise results than a name search.
- **B** Filters on the left-hand side of the screen work similarly to Lexis and allow you to narrow the results list.
- **C** Sort related materials by Document Title, Court or Date.

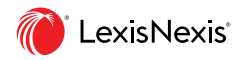

### <span id="page-6-0"></span>**EXPERT WITNESS ANALYTICS**  SEARCH BY NAME OR BY AREA OF EXPERTISE

Whether you're looking to hire the best expert to testify on your behalf or building your case against opposing counsel, Context Expert Witness Analytics are your go-to resources with access to 400,000+ expert witness profiles. Search from 9,000+ areas of expertise to find the expert most relevant to your case.

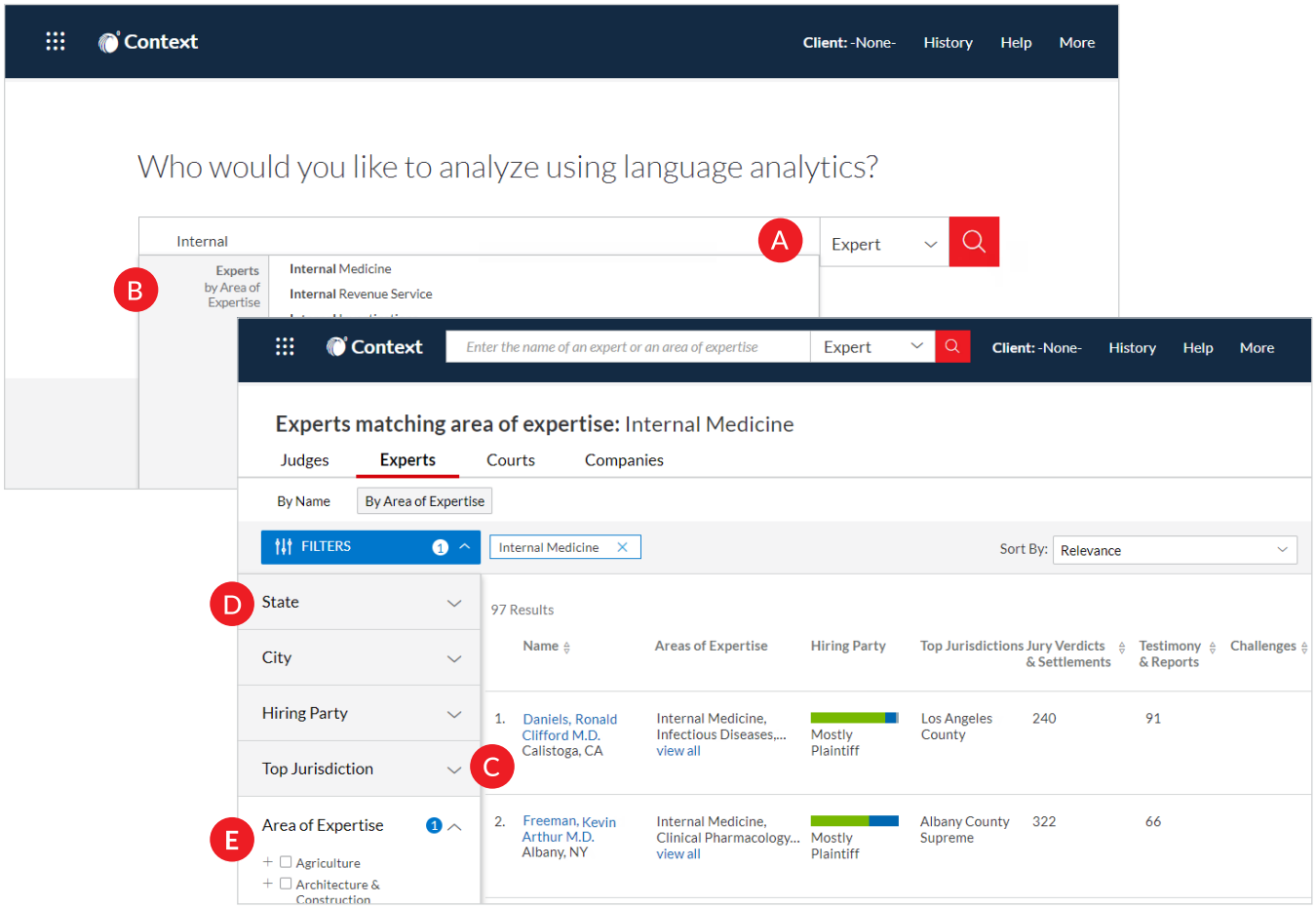

#### **Search by Name or by Area of Expertise**

- **A** From the Context home page, select Expert from the drop-down menu and begin with a simple search if you already know your expert. If you're looking to identify an expert, input the area of expertise.
- **B** The search word wheel displays matching areas of expertise and suggested areas of expertise to consider from our extensive database.
- **C** Find and compare experts using Areas of Expertise, Hiring Party, Top Jurisdictions, Jury Verdicts & Settlements, Testimony & Reports and Challenges.
- **D** Narrow results to match your case jurisdiction using post-search filters for State and City.
	- **E** Browse Area of Expertise to filter or expand results as you look for the precise expertise needed for your case.

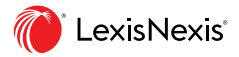

### <span id="page-7-0"></span>**EXPERT WITNESS ANALYTICS**

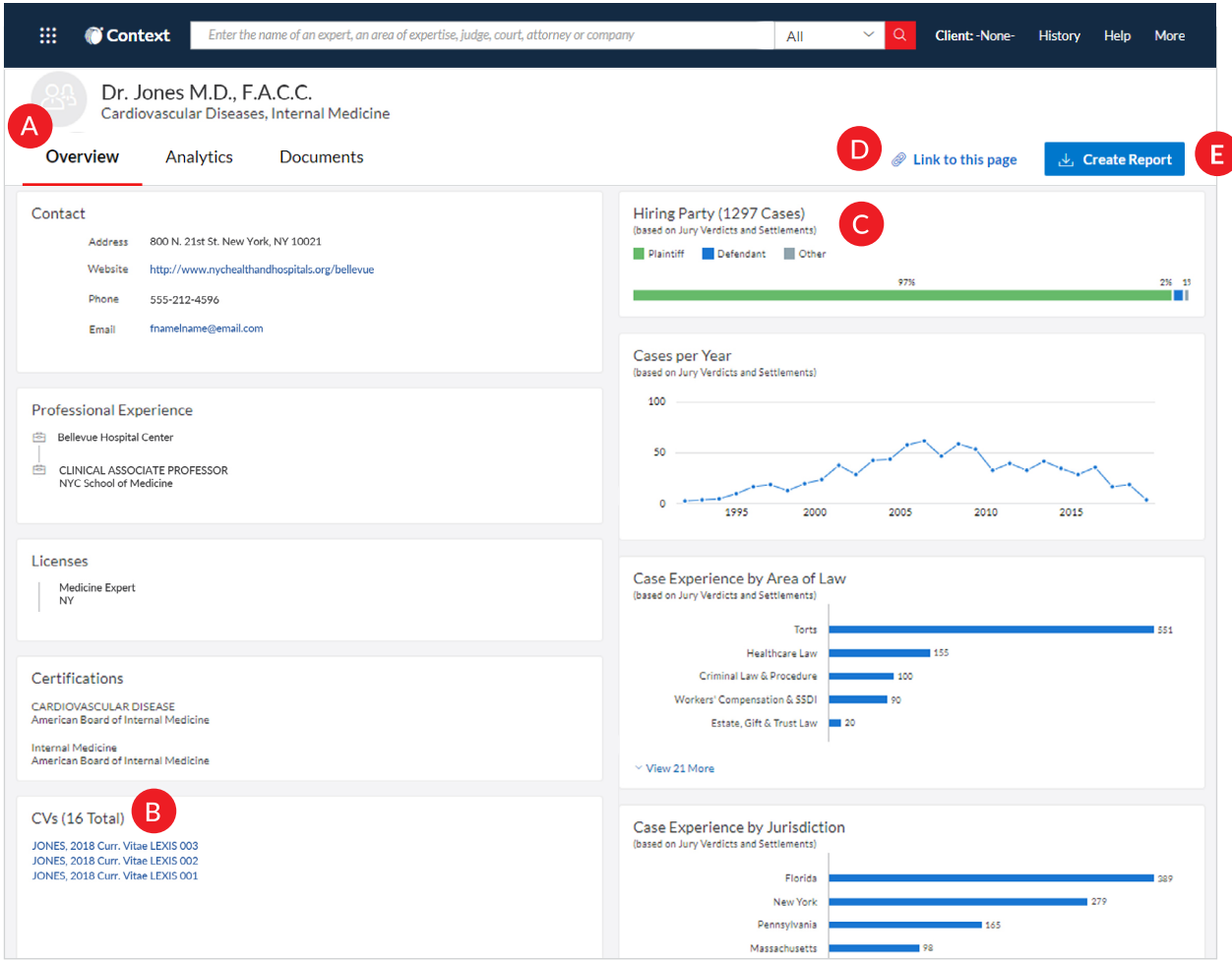

#### **Overview**

An Overview appears by default when a particular expert is selected from the search results, showing a snapshot of the expert's experience and activity over time.

- **A** Quickly view critical information about your expert, including Contact details, Hiring Party, Professional Experience, Licenses and Certifications.
- **B** Access all curricula vitae the Lexis or Lexis+ services have available for your expert to identify changes over time which may indicate circumstances worth investigating, such as educational degrees or certificates that have been eliminated.
- **C** See your expert's litigation experience, including Hiring Party, as well as number of Cases per Year. Also view practice areas and jurisdictions where your expert has testified.
- **D** Link to this page to share this profile or revisit at a later time.
- **E** Create a full or custom report to export and share expert analytics with colleagues.

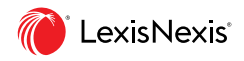

## <span id="page-8-0"></span>**EXPERT WITNESS ANALYTICS** FEDERAL CHALLENGES

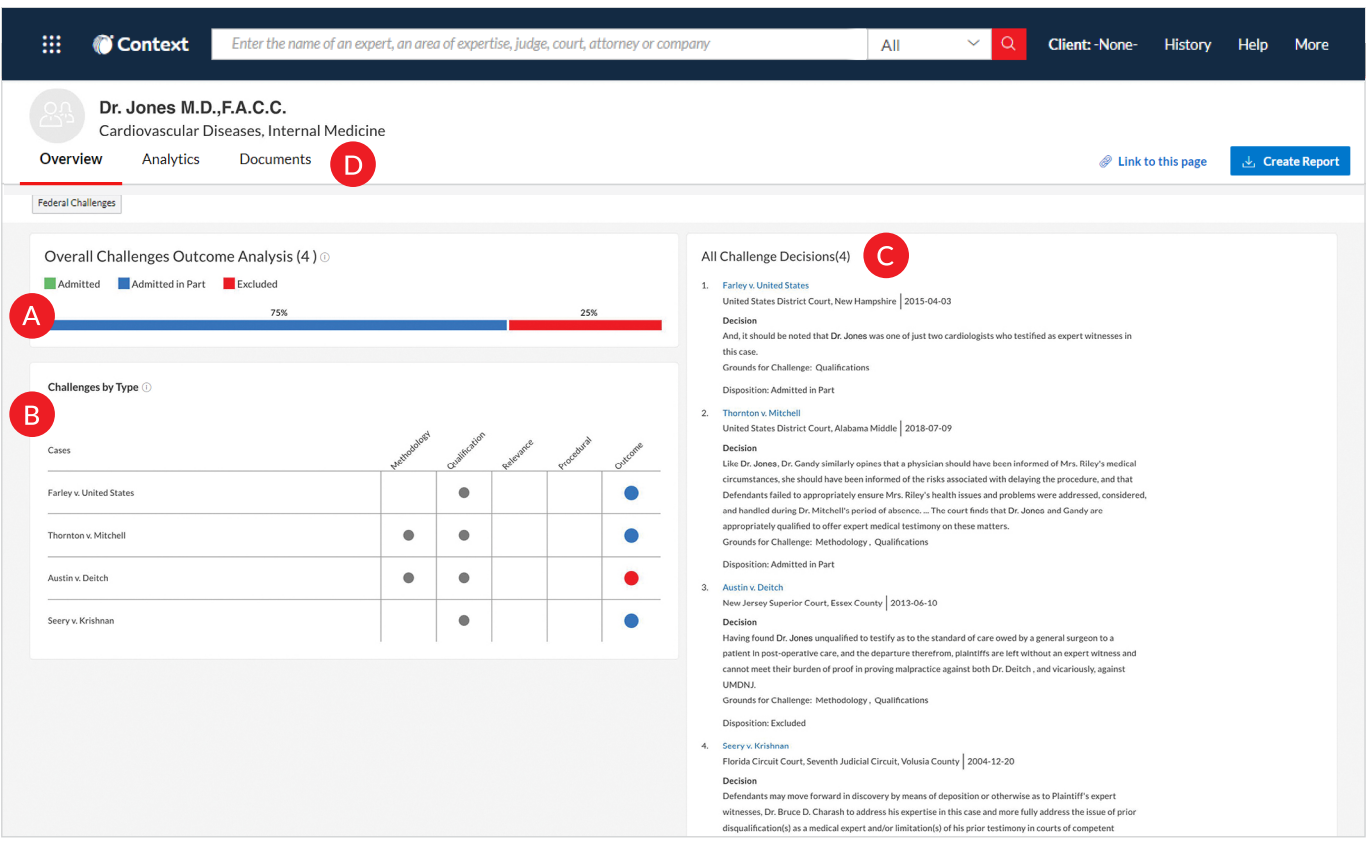

#### **Federal Challenges**

- **A** Expert witness Overall Challenges Outcome Analysis detects expert challenges in the federal district court in which a judge has made a ruling. How often the expert's testimony was Admitted, Admitted in Part or Excluded is presented in a quick-reference chart.
- **B** View a breakdown of opinions depicting the grounds for each challenge: Methodology, Qualification, Relevance, Procedural and Outcome. An opinion will have no dots if the language does not indicate the grounds for challenge or is unclear when discussing the grounds.
- **C** Explore All Challenge Decisions to see where your expert has testified, grounds for challenge(s) and specific reasons why a judge excluded or admitted the expert's testimony.
- **D** Without having to run additional searches, all available Documents pertaining to your expert from across the Lexis and Lexis+ services are compiled automatically for you under the Documents tab. Advanced technology recognizes and tags each expert, yielding more precise results than a name search.

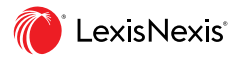

### <span id="page-9-0"></span>**COURT ANALYTICS**

Whether you're a plaintiff determining where to file your case or defense counsel considering a transfer of venue, Context Court Analytics quickly show how many cases like yours have been tried in a court and how the court ruled so you can build your best arguments using language proven to persuade your court.

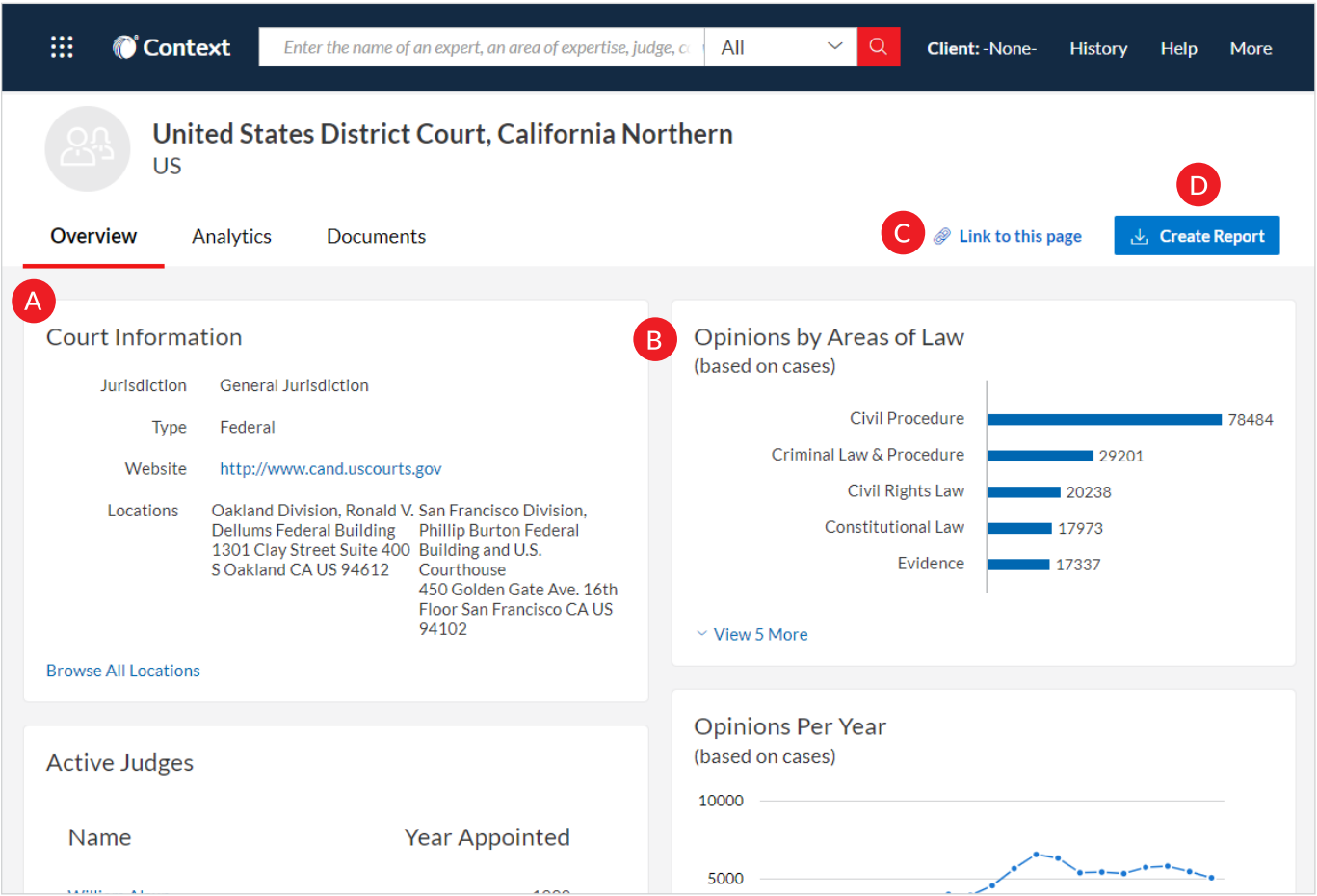

#### **Overview**

An Overview appears by default when a particular court is selected from the search results, showing a snapshot of the court's aggregated history.

- **A** View high-level information about the court, including Jurisdiction, Type, Website, Locations and Active Judges.
- **B** Quickly view the court's aggregated Opinions by Areas of Law and Opinions Per Year to understand the court's background and experience in similar cases.
- **C** Link to this page to share this profile or revisit at a later time.
- **D** Create a full or custom report to export and share court analytics with colleagues.

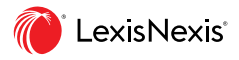

### <span id="page-10-0"></span>**COURT ANALYTICS** MOTION LANGUAGE

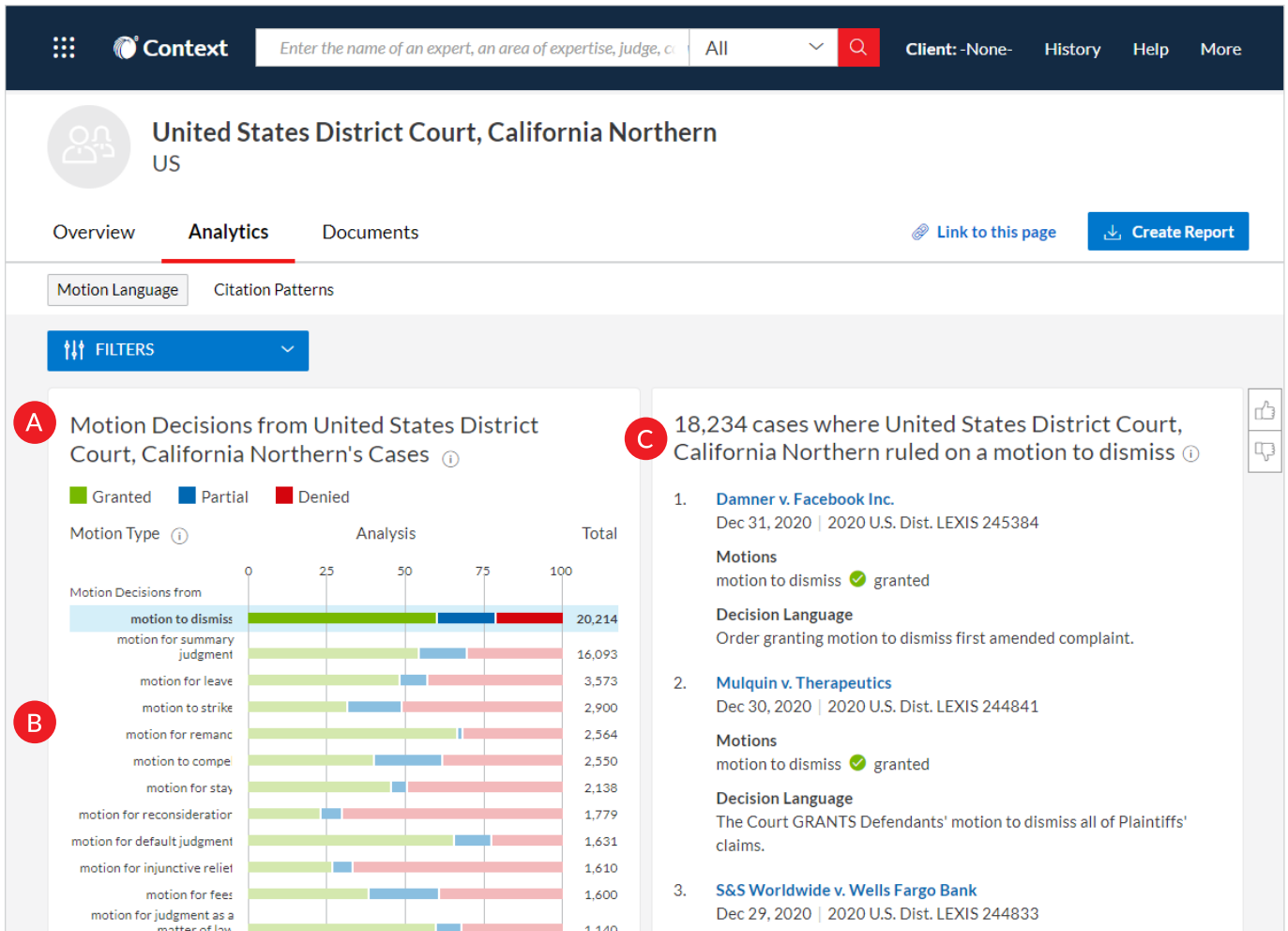

#### **Motion Language**

- **A Interactive motion outcomes chart:** Examine a court's rulings on a specific motion type and view an associated case list for that motion type. Motion outcomes are based on opinions written by trial and court judges at both the federal and state levels. Context does not currently detect appellate reversals of trial court motion decisions.
- **B** Analyzing the opinions written by the court, Context identifies the occurrence of up to 100 motion types and analyzes the outcome of the motion (Granted, Partial or Denied ruling).
- **C** View all cases where the court ruled on a specific motion type and see the exact language used in the judge's decision alongside the motion outcome for that case.

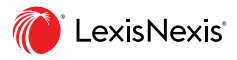

### <span id="page-11-0"></span>**COURT ANALYTICS** CITATION PATTERNS

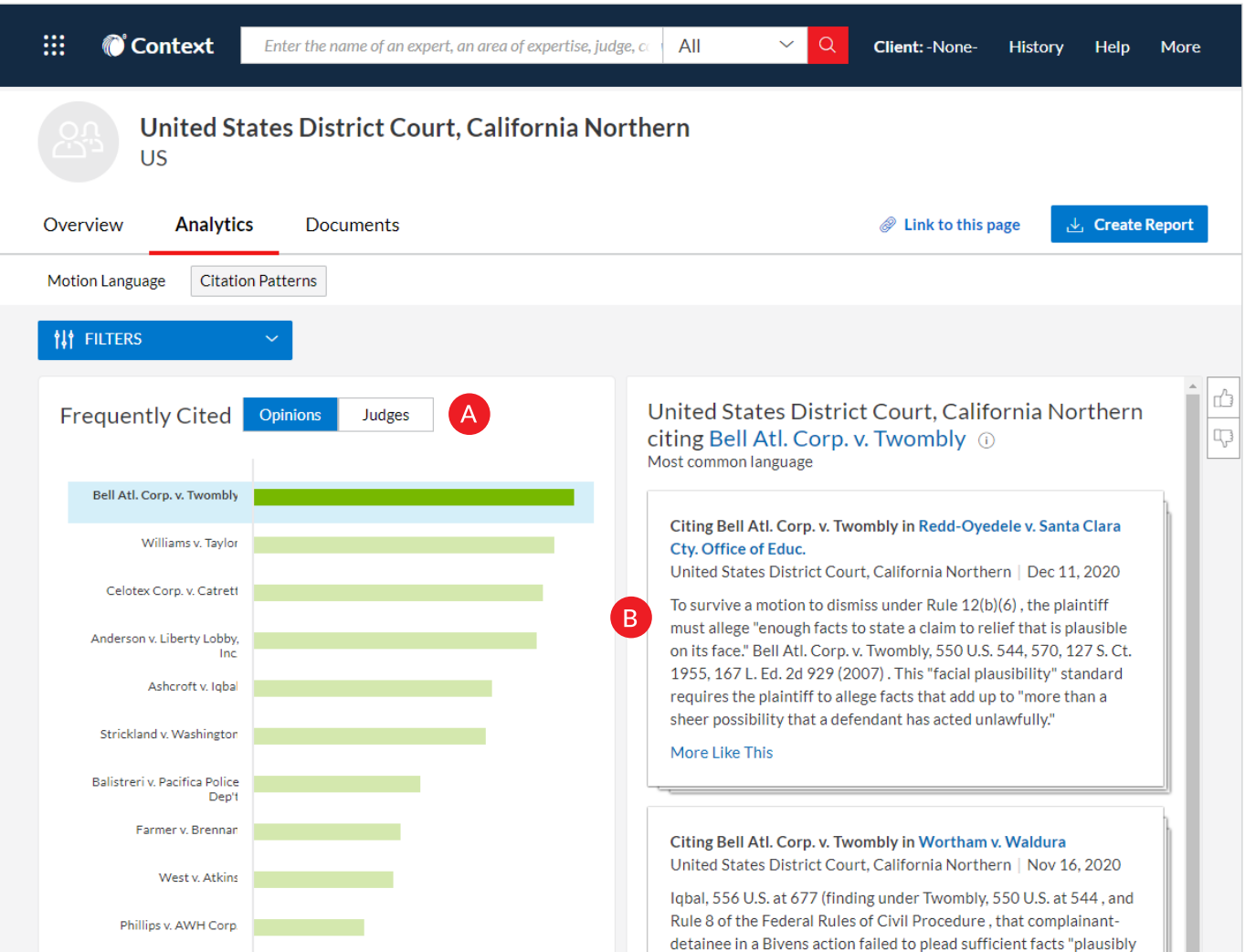

#### **Citation Patterns**

Citation Patterns give you the advantage of knowing the language, cases and judges that are most persuasive to your court.

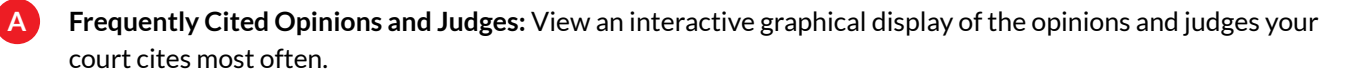

**B** The right-hand display presents the most common language—exact sentences and phrases—from the opinion or judge selected, so you can easily copy and paste text into your motion or brief.

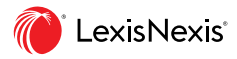

## **COURT ANALYTICS** DOCUMENTS

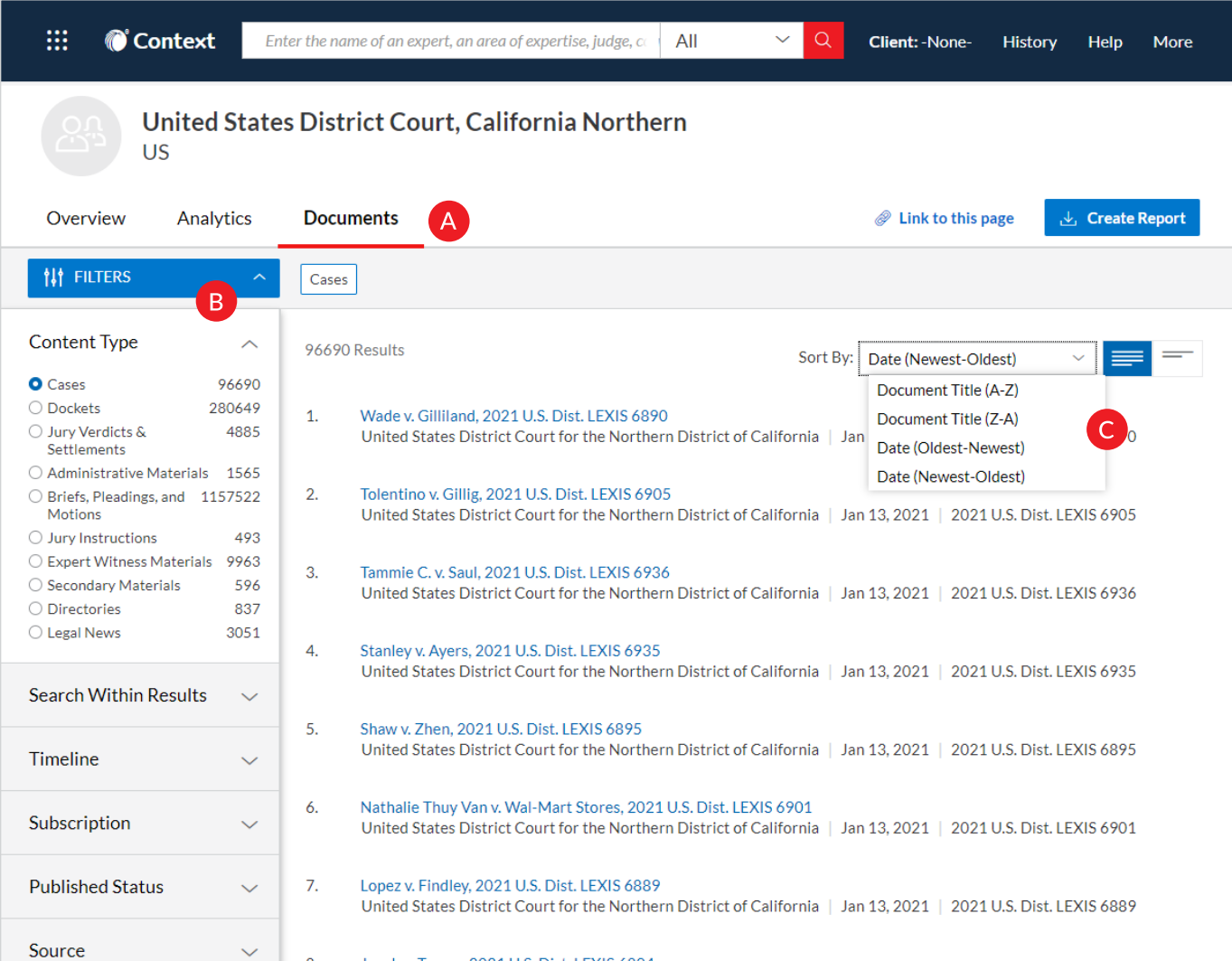

#### **Documents**

- **A** Without having to run additional searches, all available documents pertaining to your court from across the Lexis and Lexis+ services are compiled automatically for you under the Documents tab.
- **B** Filters on the left-hand side of the screen work similarly to Lexis, and allow you to narrow the results list.
- **C** Sort related materials by Document Title or Date.

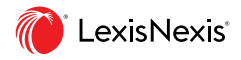

### **COMPANY ANALYTICS**

Whether you need to understand the current landscape your clients are facing or dig deeply into a company you are litigating against to uncover which motions they are likely to file, who will represent them or what a reasonable settlement may be, Context Company Analytics can help. It is the only solution to bring litigation, financial and news information together into robust analytical company profiles.

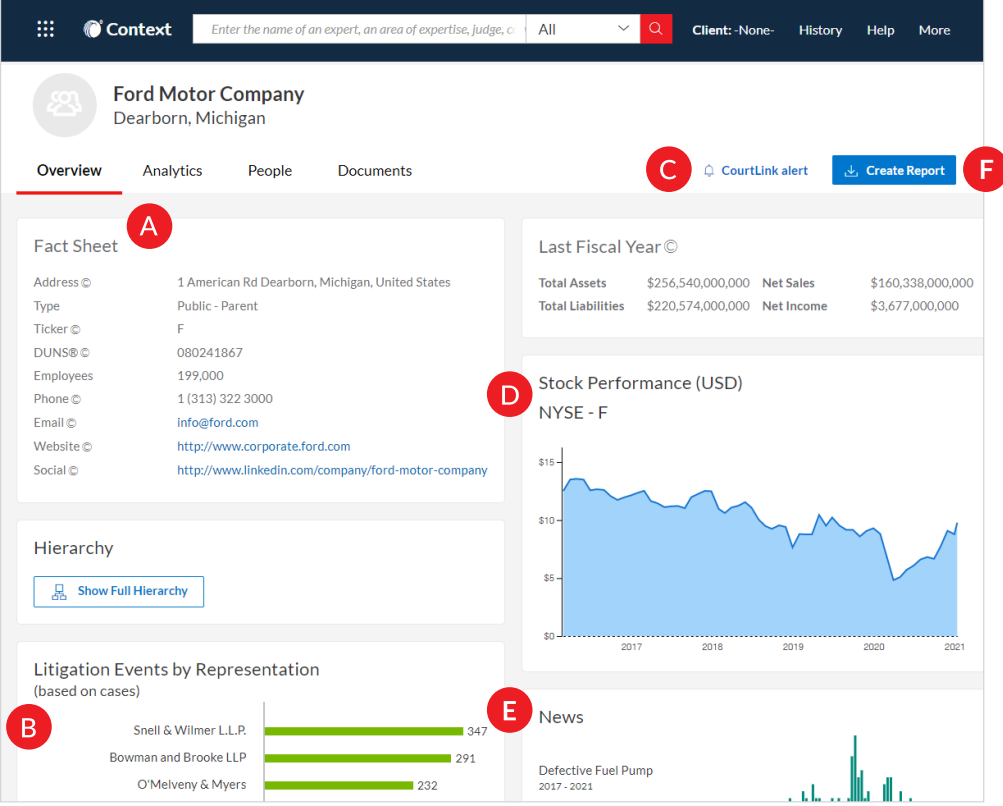

#### **Overview**

An Overview appears by default when a particular company is selected from the search results, showing a snapshot of the company's aggregated history.

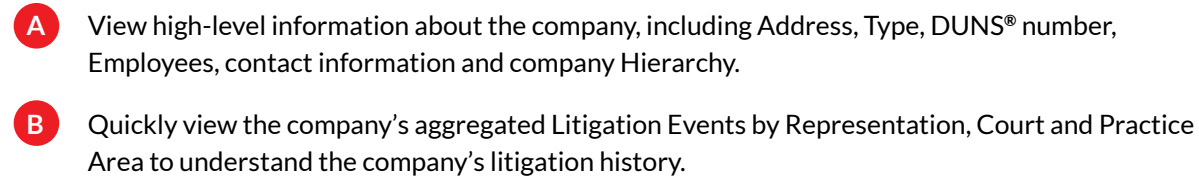

**C** Set up a Lexis<sup>®</sup> CourtLink<sup>®</sup> alert for notification of new docket activity related to the company.

**D** Get a high-level view of the company's financials for the last fiscal year and an overview of its stock performance over time.

**E** See major News trends affecting the company.

**F** Create a full or custom report to export and share company analytics with colleagues.

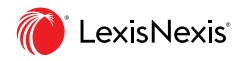

### **COMPANY ANALYTICS** LITIGATION ANALYTICS

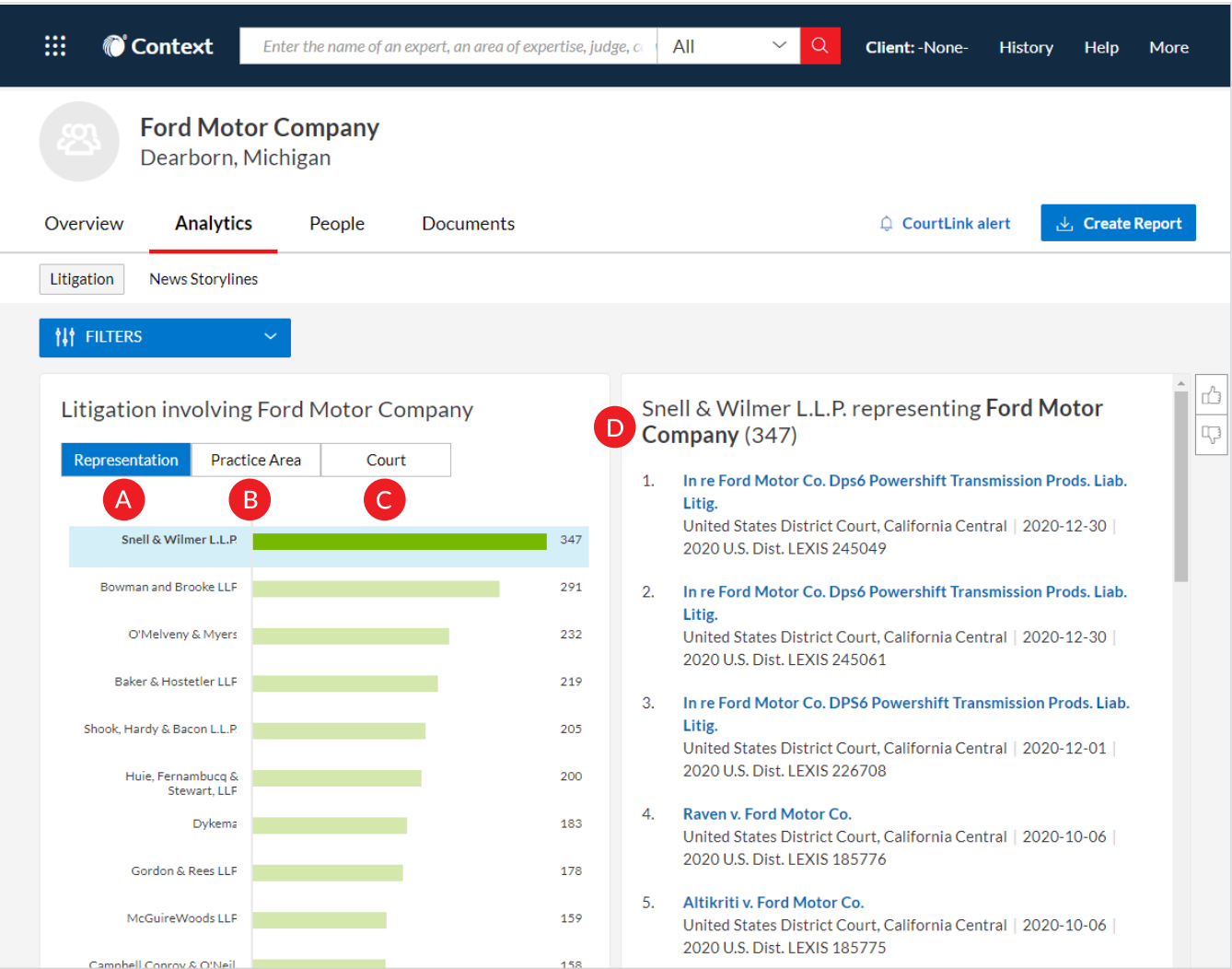

#### **Litigation Analytics**

- **A Interactive Representation chart:** See which law firms have represented the company and how often. Click on any of them to view the associated case list for that law firm.
- **B Interactive Practice Area chart:** Understand how often the company has been involved in litigation in a practice area. Click on any of the practice areas to view the associated case list for that practice area.
- **C Interactive Court chart:** View the courts the company has been a litigant in. Click on any court to view the associated case list for that court.
- **D** View all cases associated with the selected Representation, Practice Area or Court.

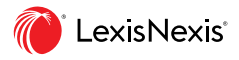

### **COMPANY ANALYTICS** NEWS ANALYTICS

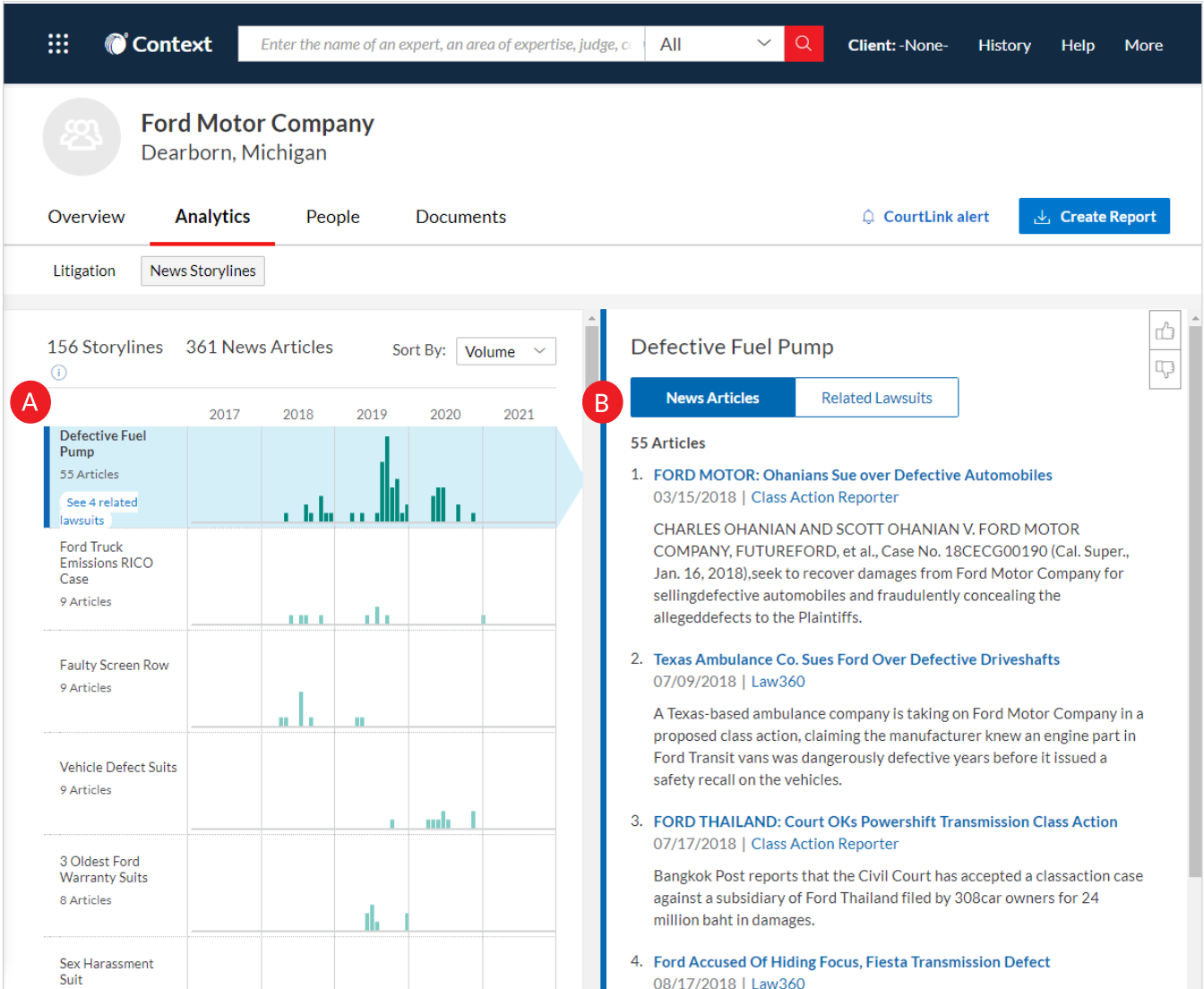

#### **News Analytics**

- **A Interactive News Storylines:** See the news trends affecting a particular company, how often the company has been in the news for that topic and the related lawsuits. Click on a storyline to view the associated News Articles or Related Lawsuits.
- **B** View related News Articles and Related Lawsuits to easily understand a company's historic and most recent news and litigation risks.

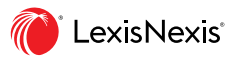

### **COMPANY ANALYTICS** DOCUMENTS

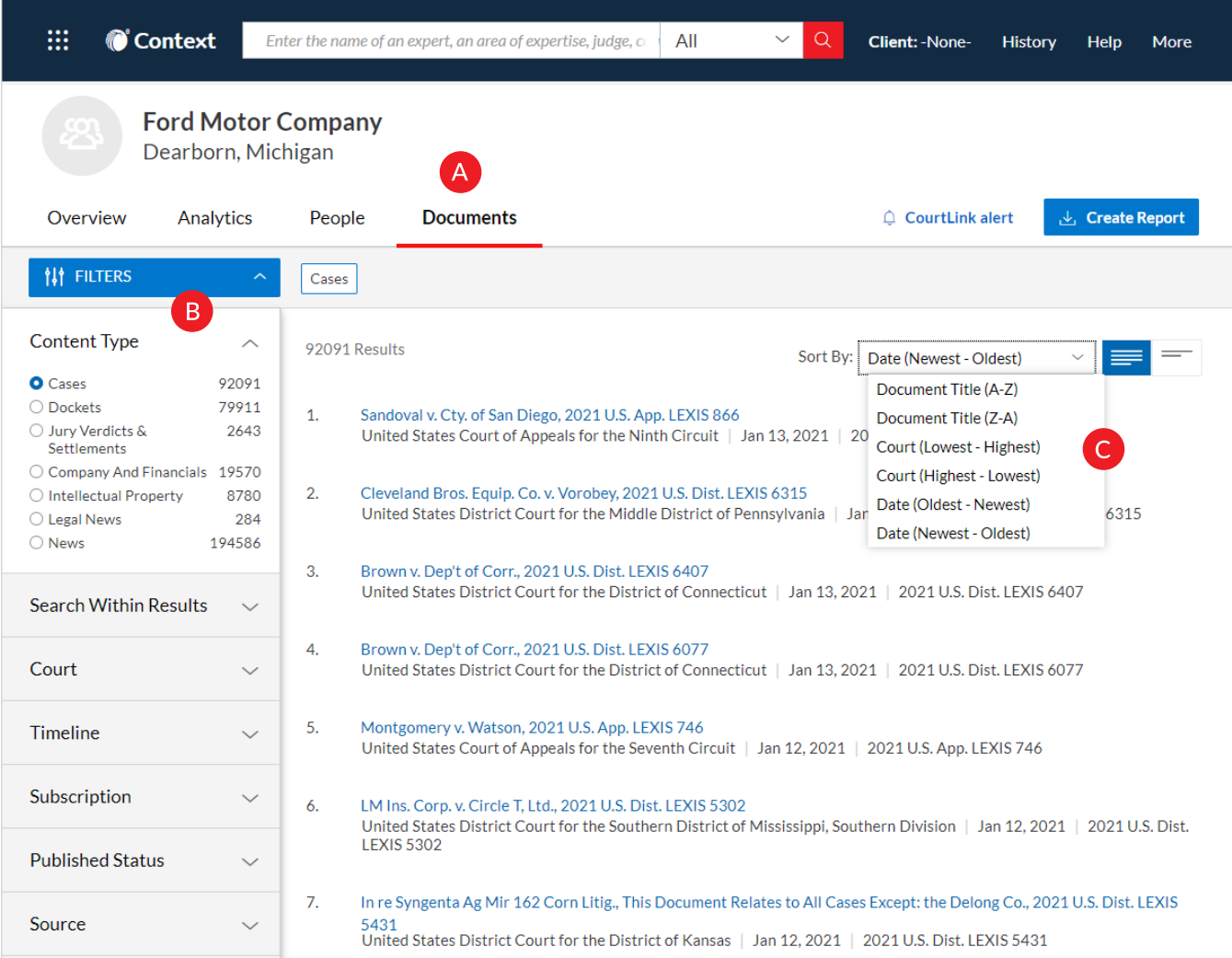

#### **Documents**

- **A** Without having to run additional searches, all available documents pertaining to your company from across the Lexis and Lexis+ services are compiled automatically for you under the Documents tab.
- **B** Filters on the left-hand side of the screen work similarly to Lexis, and allow you to narrow the results list.
- **C** Sort related materials by Document Title, Court or Date.

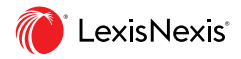

## **ATTORNEY ANALYTICS**

Deep dive into an attorney's experience in court, the arguments they have used and the outcomes of those arguments with Context Attorney Analytics. With these powerful insights, you can anticipate how opposing counsel will argue your case to then neutralize their argument and build your strongest argument to stand up against it.

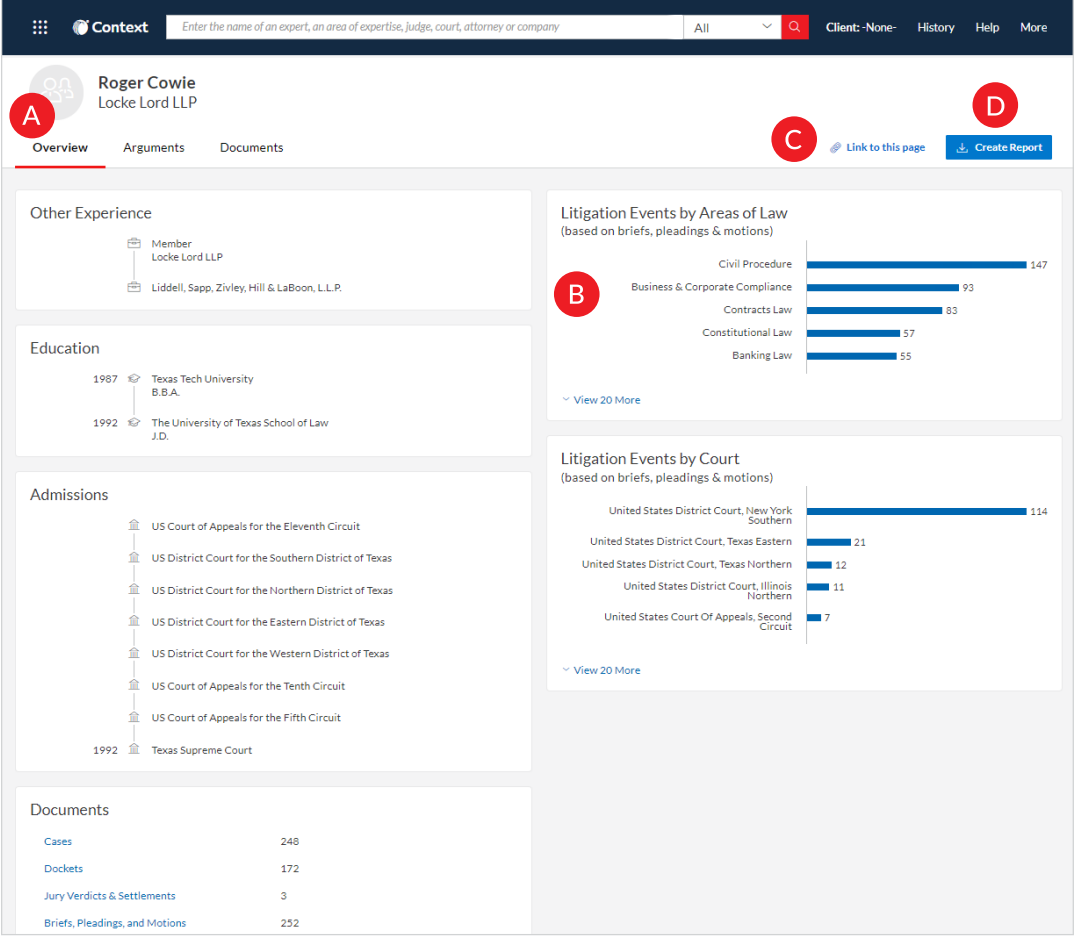

#### **Overview**

An Overview appears by default when a particular attorney is selected from the search results, showing a snapshot of the attorney's experience and activity over time.

- **A** View high-level information about the attorney, including Experience, Education and Court Admissions.
- **B** Quickly view the attorney's experience and background with different Areas of Law and Courts.
- **C** Link to this page to share this profile or revisit at a later time.
- **D** Create a full or custom report to export and share attorney analytics with colleagues.

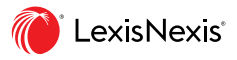

## **ATTORNEY ANALYTICS** ARGUMENTS

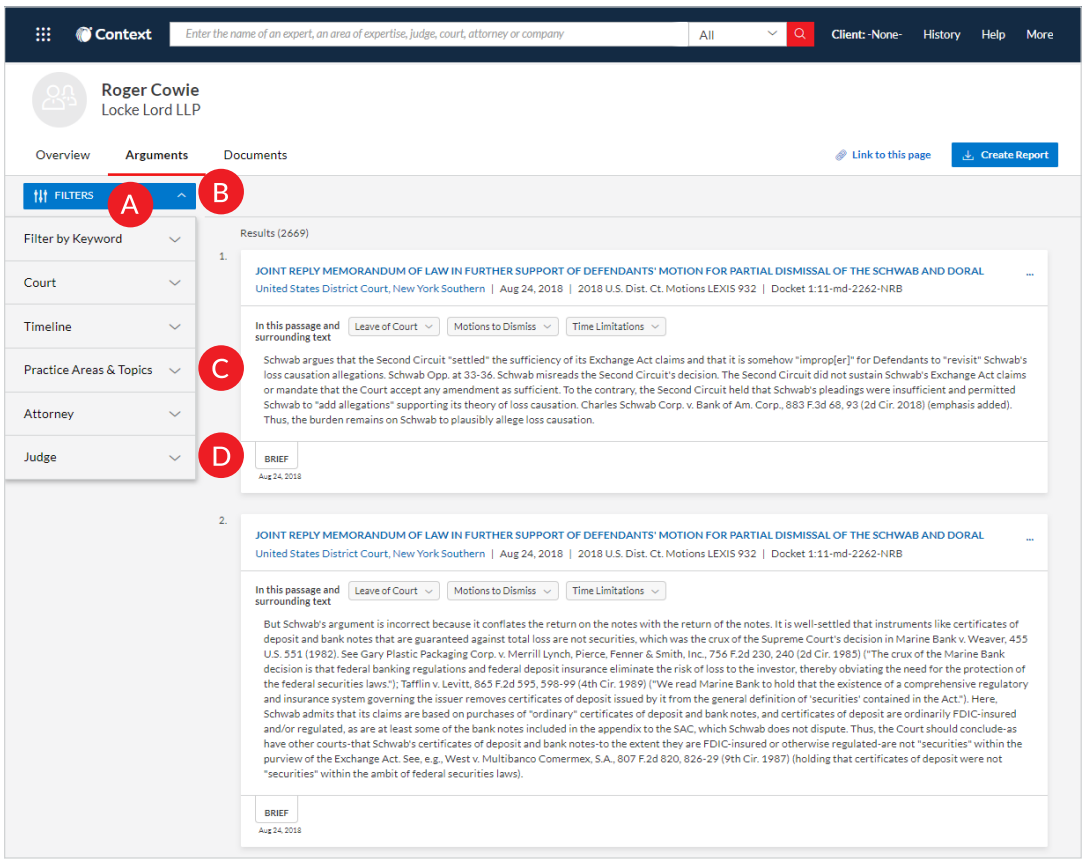

#### **Arguments**

See all of an attorney's arguments, in one place, to understand how they have handled similar cases in the past.

- **A** Filter an attorney's arguments by Keyword, Court, Timeline, Practice Areas & Topics, Attorney and Judge to narrow the results to the cases of most interest to you.
- **B** View a list of an attorney's arguments.
- **C** Quickly identify key topics within the argument.
- **D** Click Brief to be taken to the full text of the Brief.

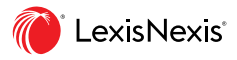

### <span id="page-19-0"></span>**ATTORNEY ANALYTICS** DOCUMENTS

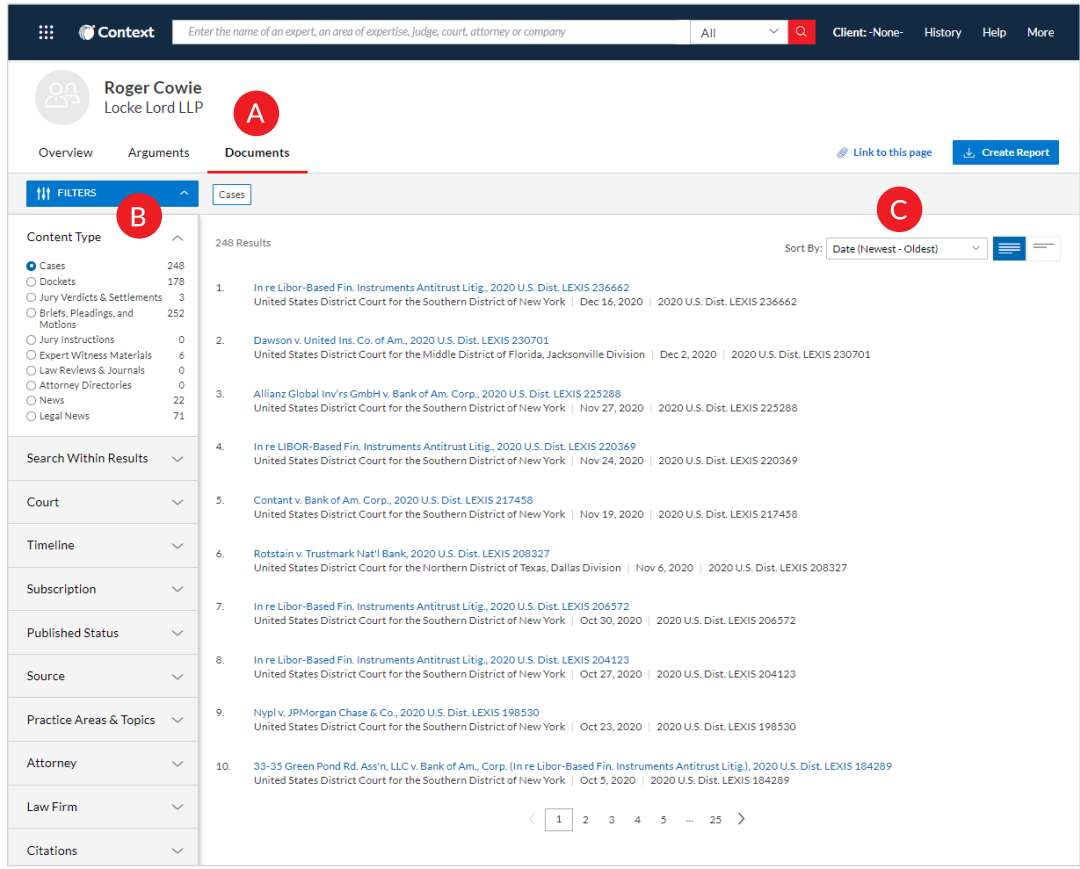

#### **Documents**

**A** Without having to run additional searches, all available documents pertaining to the attorney from across the Lexis service are compiled automatically for you under the Documents tab.

- **B** Filters on the left-hand side of the screen work similarly to Lexis and allow you to narrow the results list.
- **C** Sort related materials by Document Title, Court or Date.

#### **Sign in**: [Lexis.com](https://Lexis.com)

#### **Learn more:** [LexisNexis.com/Context](https://LexisNexis.com/Context)

**Contact your LexisNexis® representative for more information.**